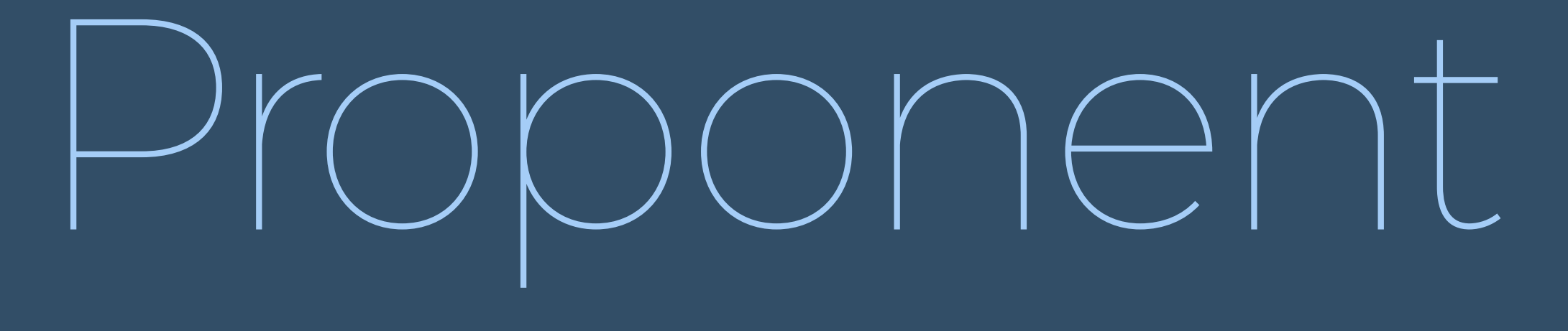

## Registration Guide

# COLOMBIA ROUND

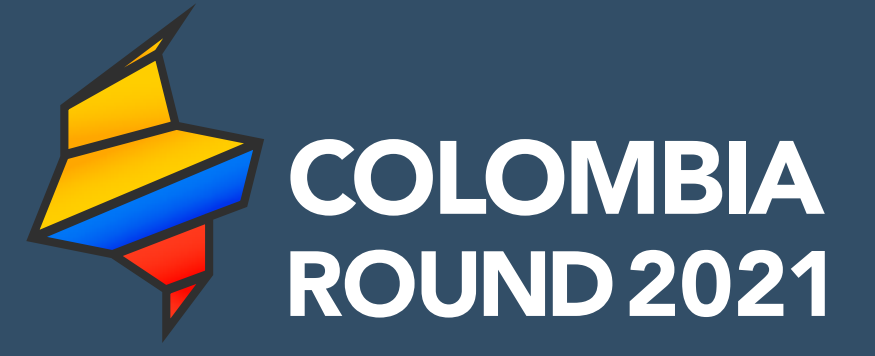

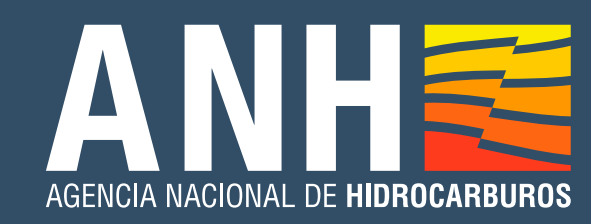

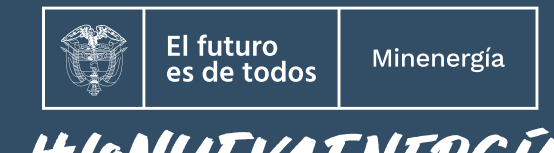

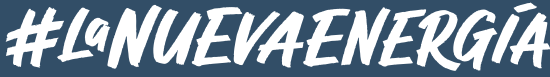

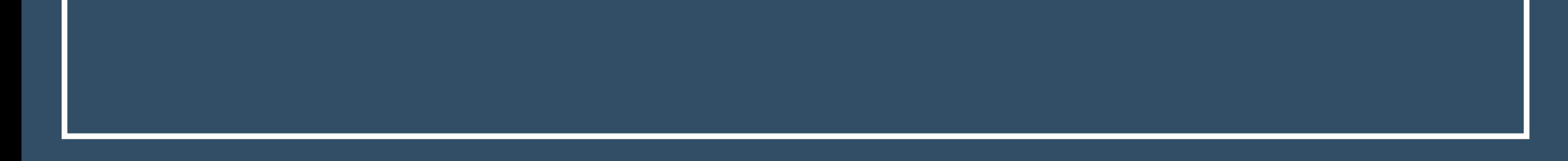

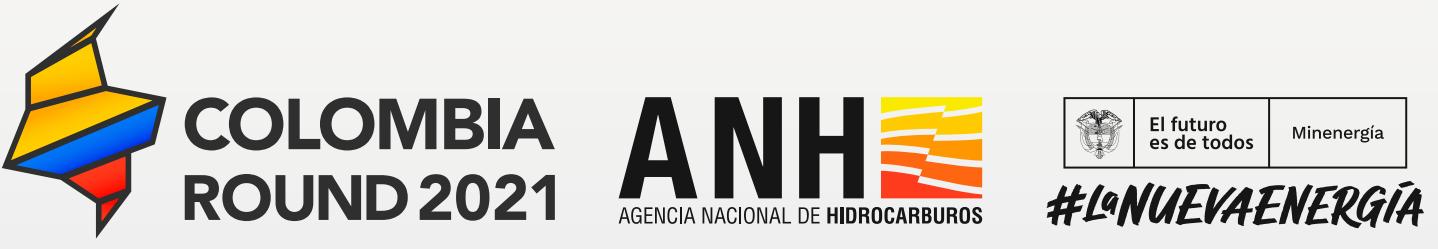

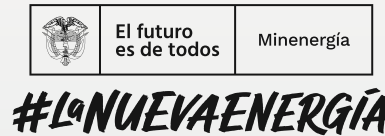

## CONTENT

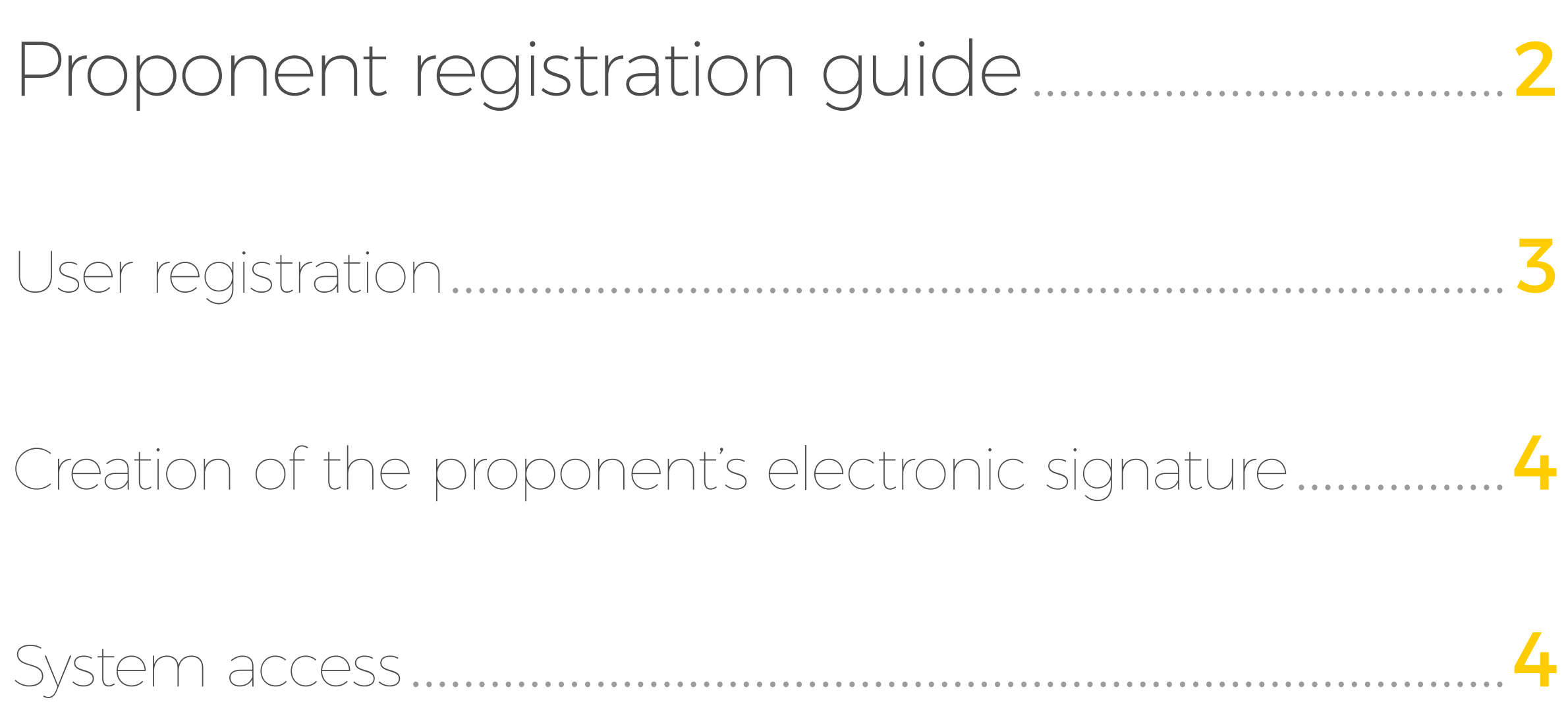

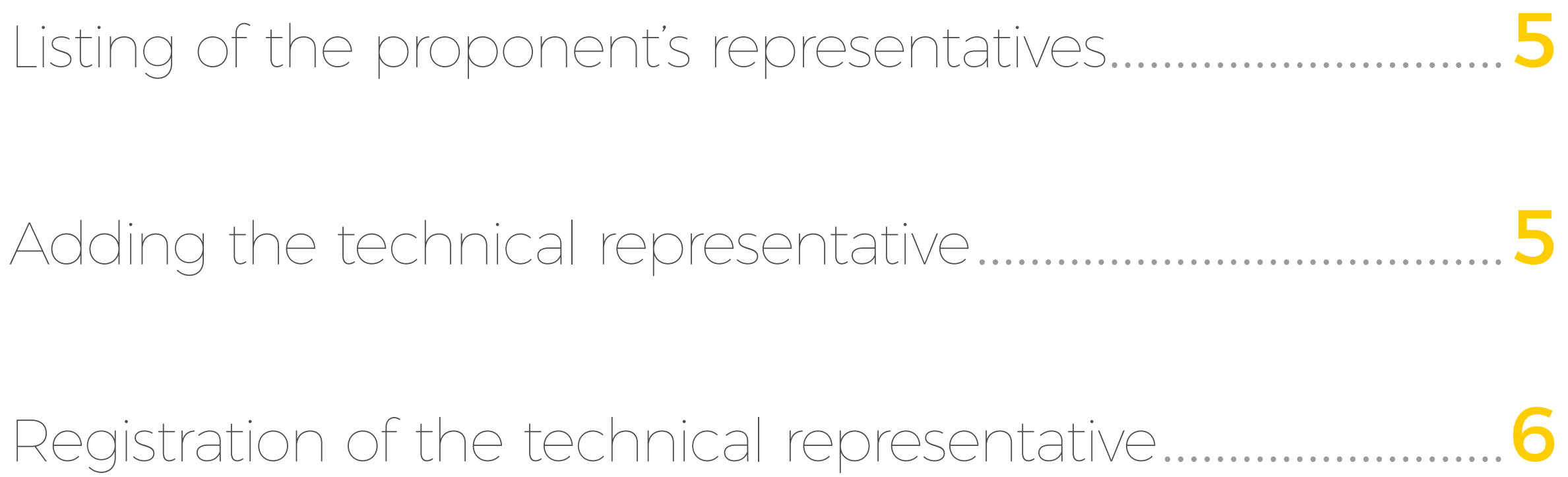

3

The first step of the process is the registration of the user responsible for the presentation of the proposal, counteroffer and initial proponent option. The registration of a user in the application is done by clicking on the link attached in the invitation email from ANH, which will be sent to the Qualified Participants from the email account ppaa@anh.gov.co.

Alta Proceso Permanente de Asignación de Áreas

### Hola DANIEL FLORES,

Ha sido invitado a registrarse a la aplicación de ANH. Para registrarse ingrese al siguiente Link

Once the registration screen is displayed, you must complete the following information.

Once the data requested has been completed, click on REGISTER, if the upload has been successful, the system will confirm the registration as shown below:

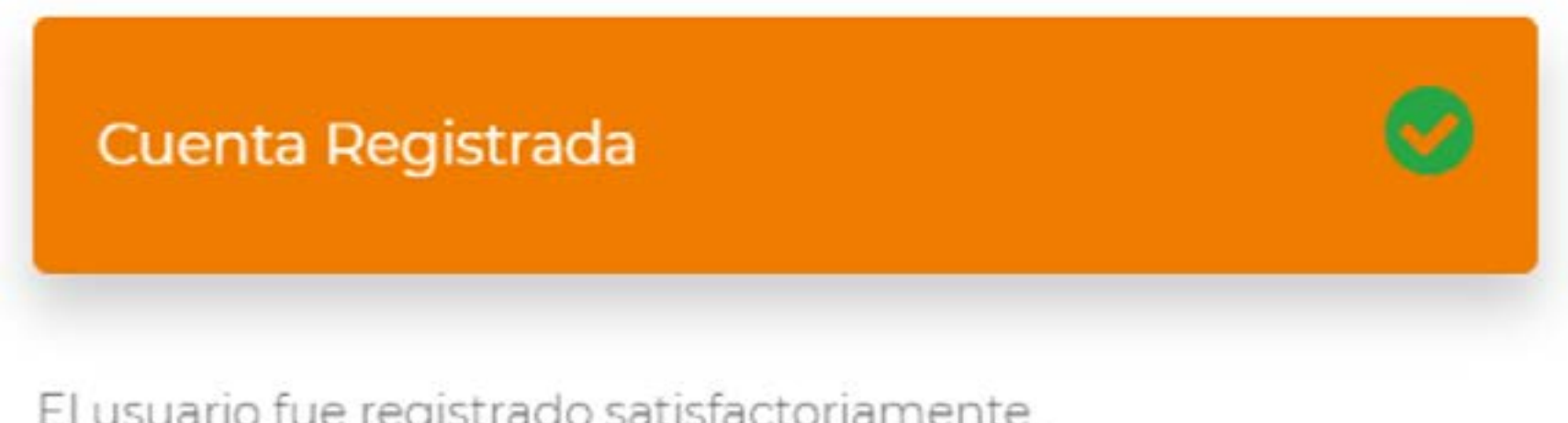

El usuario fue registrado satisfactoriamente.

Aceptar

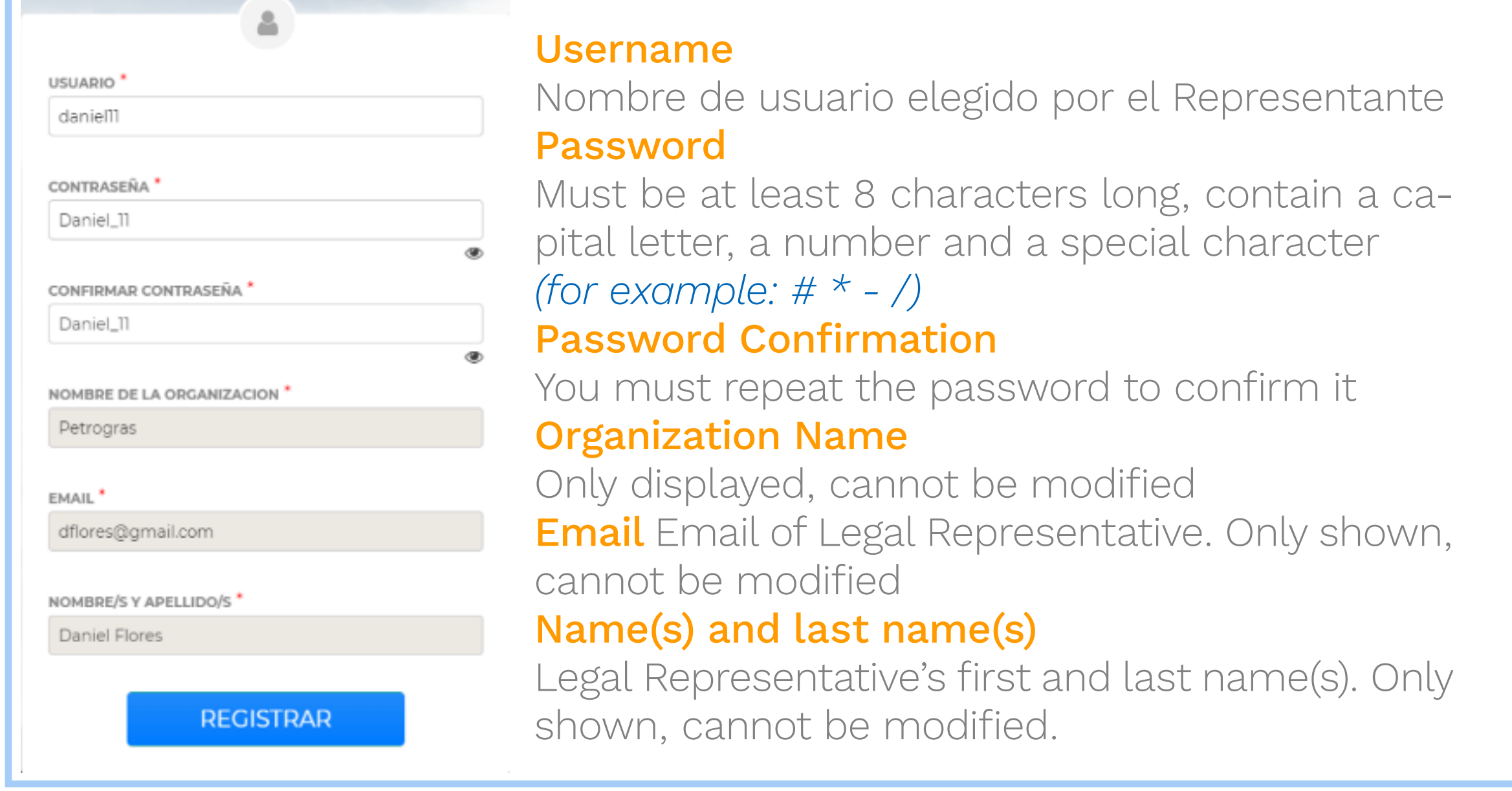

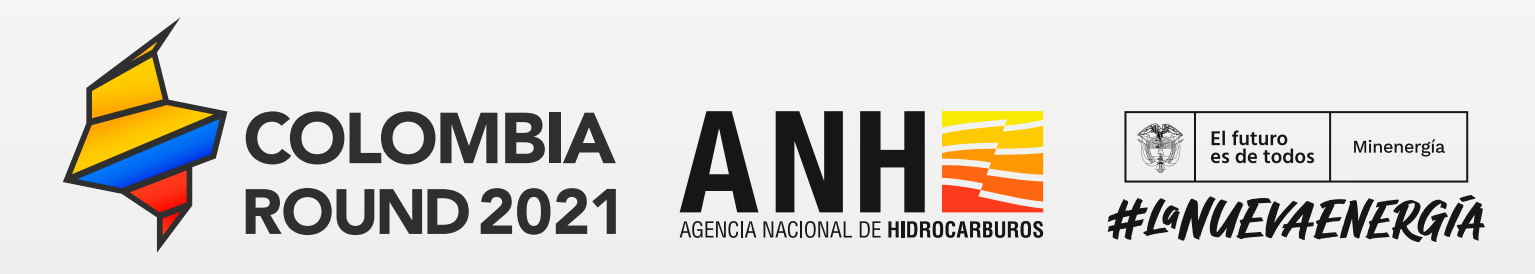

## USER REGISTRATION

4

 $_{\odot}$ 

Cancelar

Guardar

Your electronic signature consists of a keyword of at least eight digits and must contain a capital letter, a number and a sign.

Remember to copy the words that make up the mnemonic phrase. These will be required in case you forget your electronic signature.

After completing the fields, you will be asked to register your electronic signature, which will be required later in order to participate in the Permanent Process of Area Allocations.

Creación de firma electrónica

Creación de firma electrónica: Copiá en un lugar seguro las palabras que se muestran a continuación. Te serán requeridas (en el mismo orden) para recuperar tu firma electrónica en caso que la olvides. Recordá que el sistema te va a solicitar la firma electrónica a lo largo de todo el proceso cada vez que sea preciso verificar tu identidad.

Frase mnemotécnica: bello gemir mitad palabra silla hecho pausa patio acusar cliente ritmo miseria

Firma electrónica:

........

Once the bidder has registered, he/she must access the system using his/her user name and password.

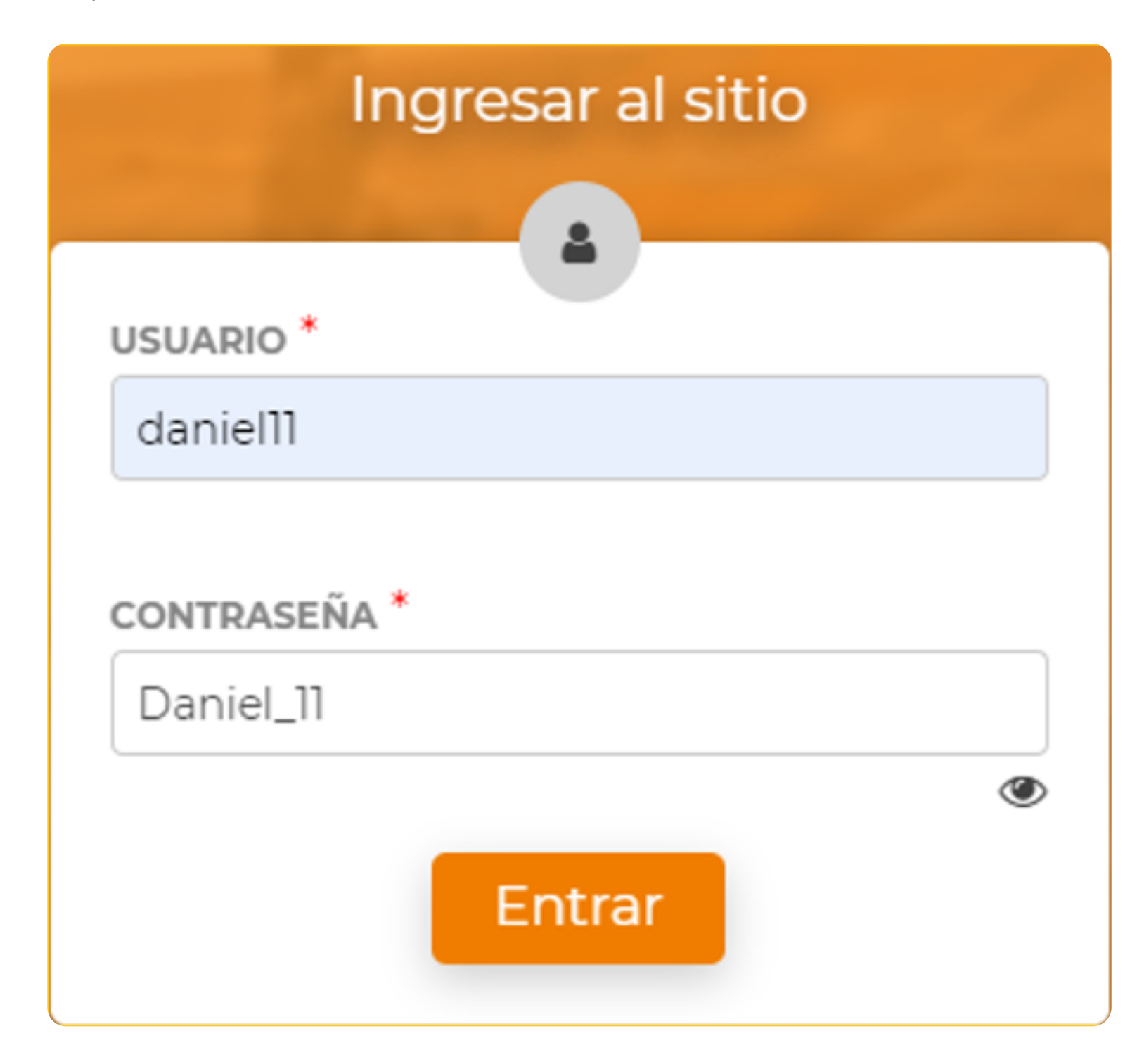

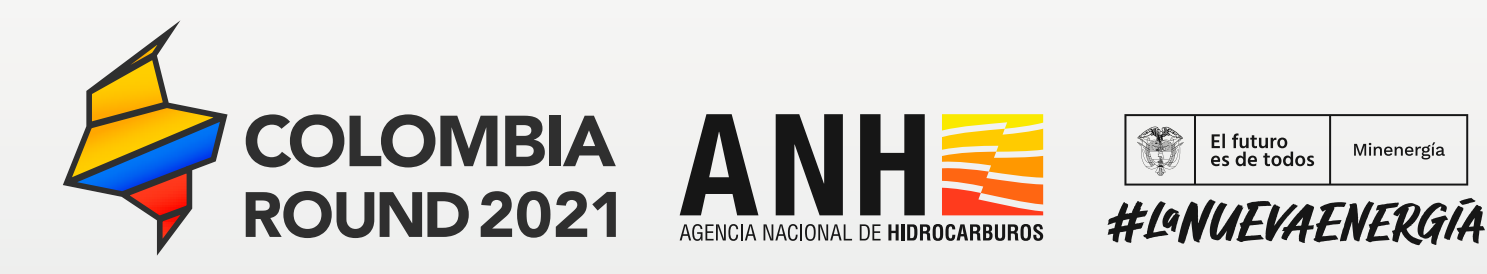

## CREATION OF THE PROPONENT'S ELECTRONIC SIGNATURE

## SYSTEM ACCESS

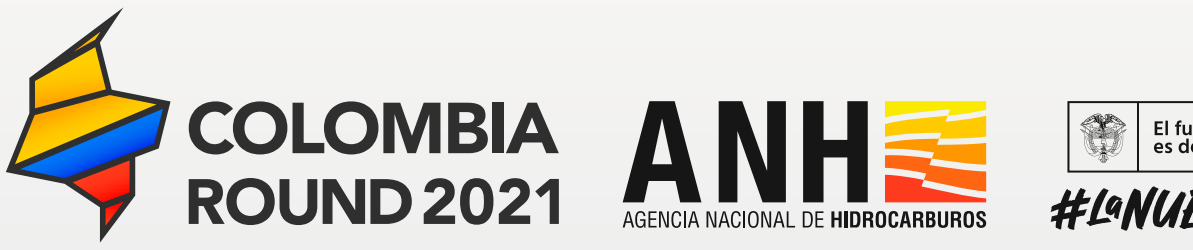

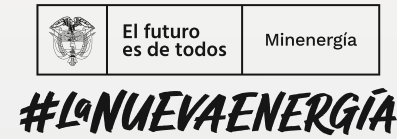

5

When accessing the system, the legal representative of the bidder may consult its data and also designate a technical representative to operate the system (queries, submission of proposals, decryption of proposals, etc.).

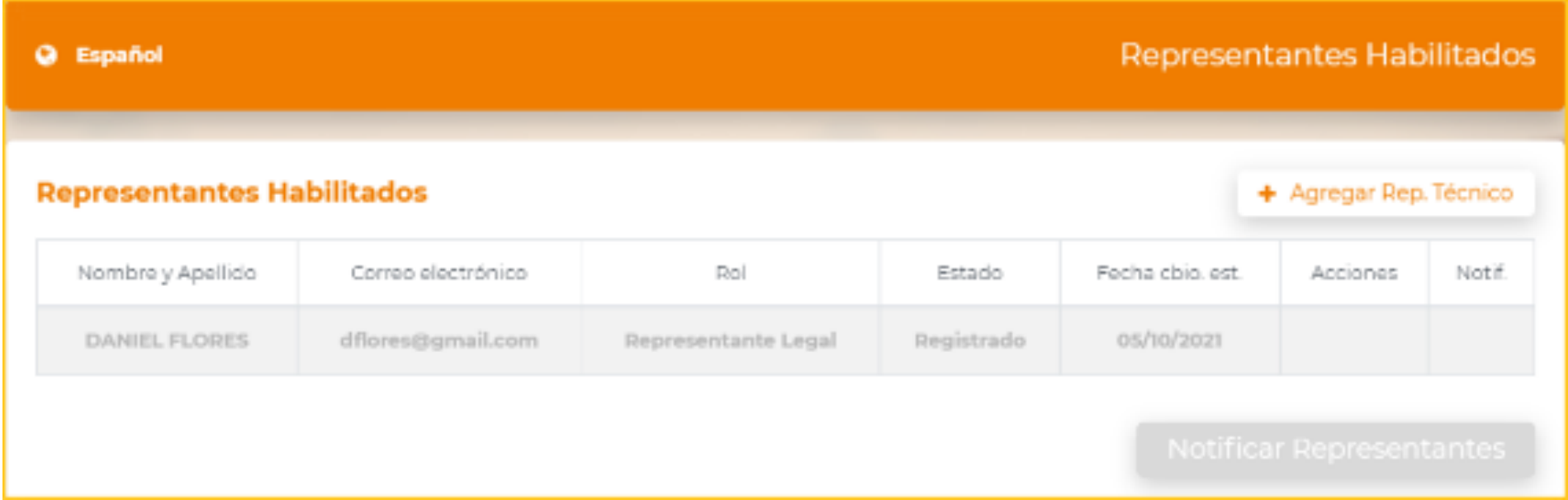

## LISTING OF THE PROPONENT'S REPRESENTATIVE

To designate a technical representative, the legal representative must click on the "+ Add Technical Rep" button, which will display the following screen:

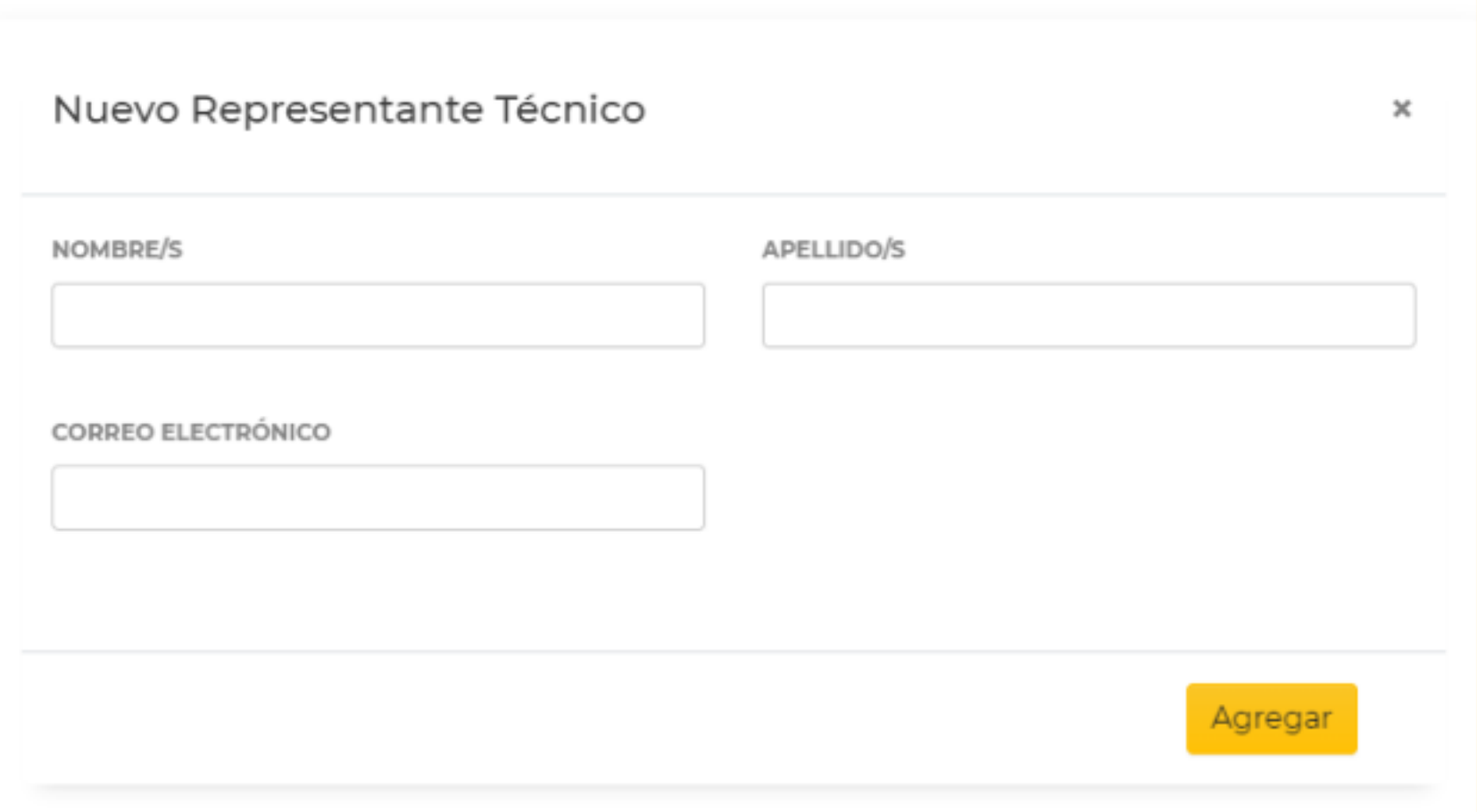

Once the requested data (name/s, last name/s and e-mail address) have been completed, the system will request the electronic signature of the legal representative to record the operation and the technical representative will be notified by means of a message to the e-mail address entered by the legal representative.

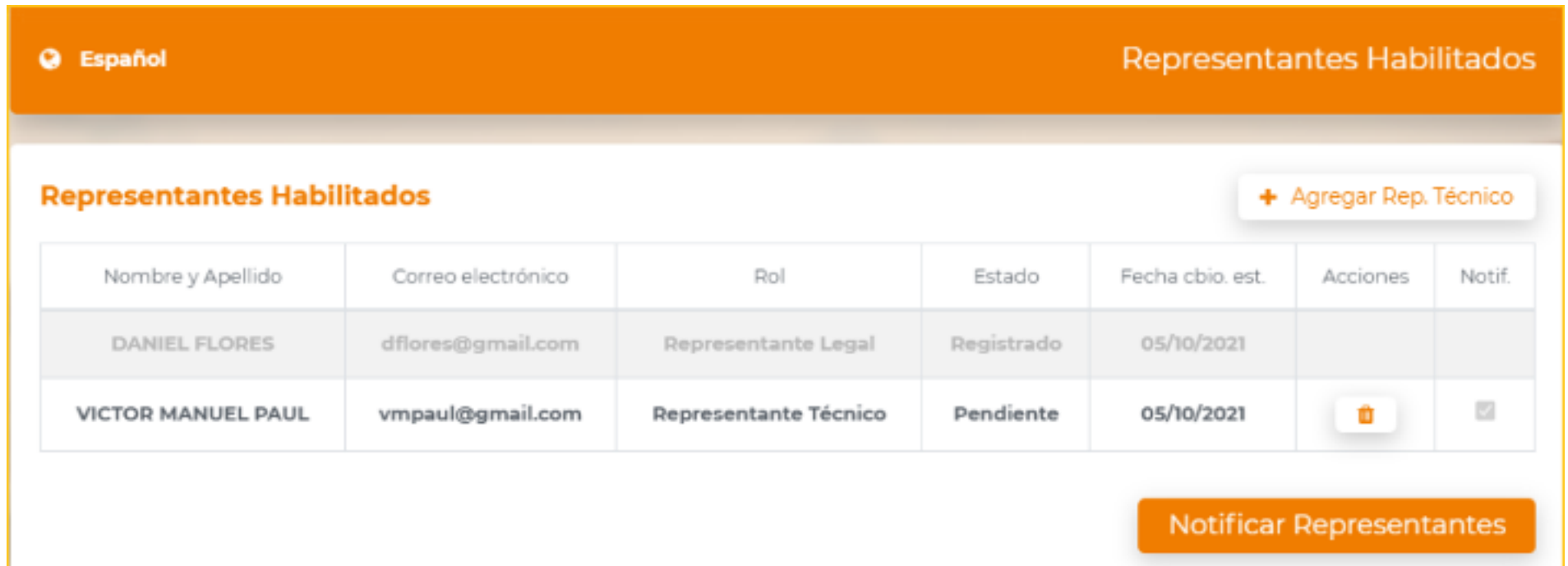

## ADDING THE TECNICAL REPRESENTATIVE

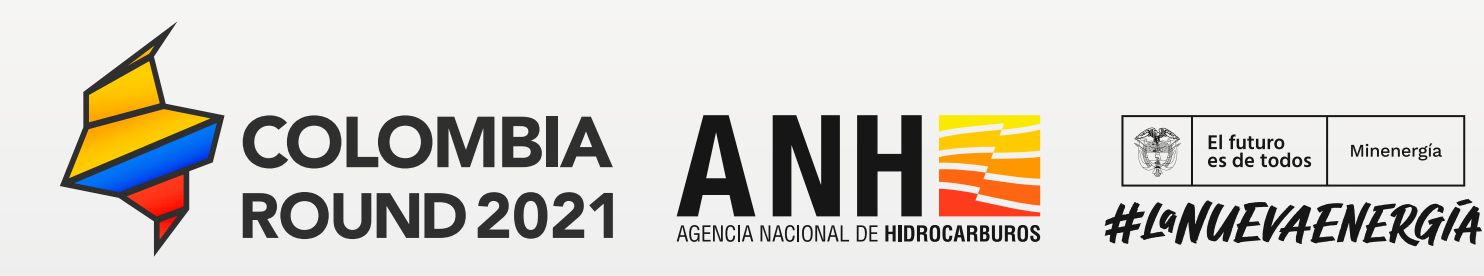

Minenergía

6

The technical representative should make a user registration and electronic signature identical to the one made by the legal representative (see User Registration and Creation of Electronic Signature). From that moment on, he/she will appear in the list of authorized representatives with Registered status and will be able to operate the system (consult, submit proposals and counter-proposals, decrypt proposals and counter-proposals).

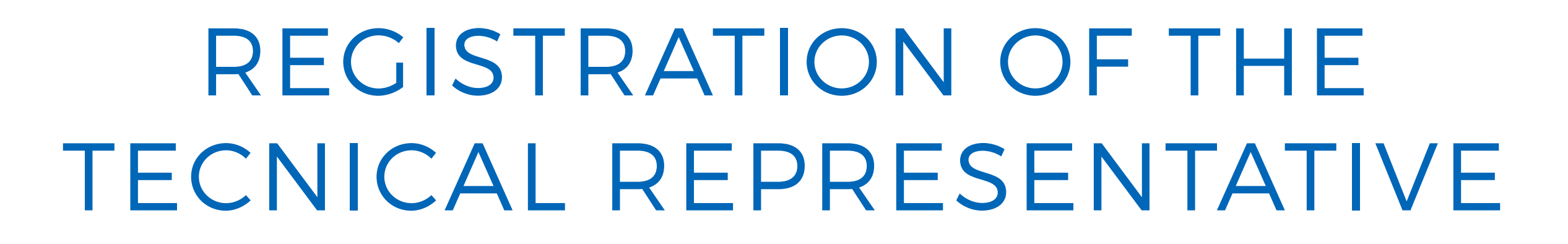

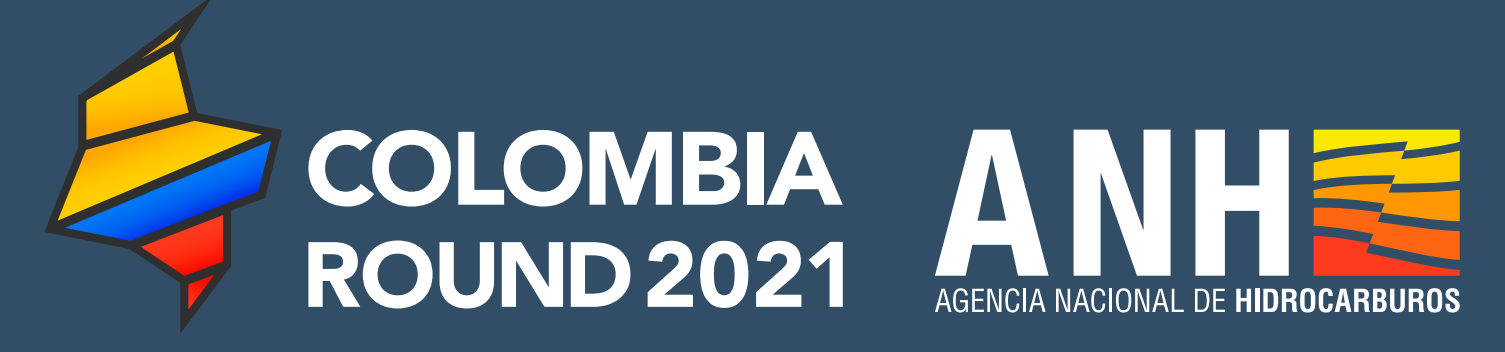

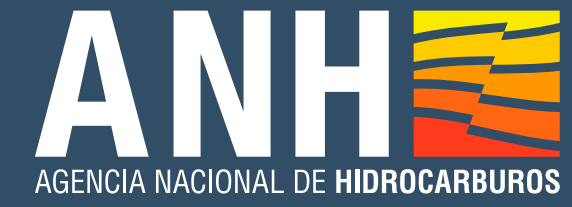

El futuro<br>| es de todos Minenergía

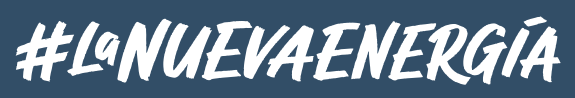

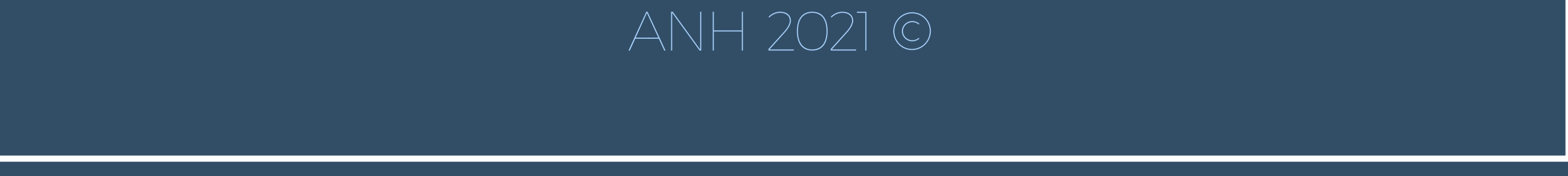